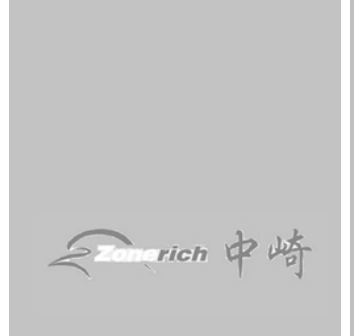

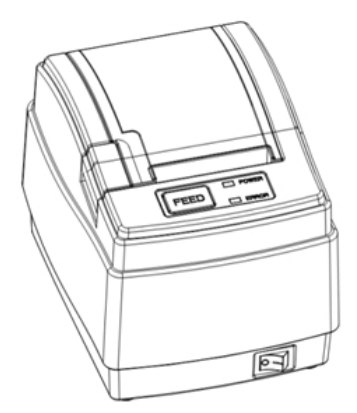

# **Zonerich AB-58C Maintenance Manual**

Zonerich Business Machine Co., Ltd

http://www.zonerich.com

### **Contents**

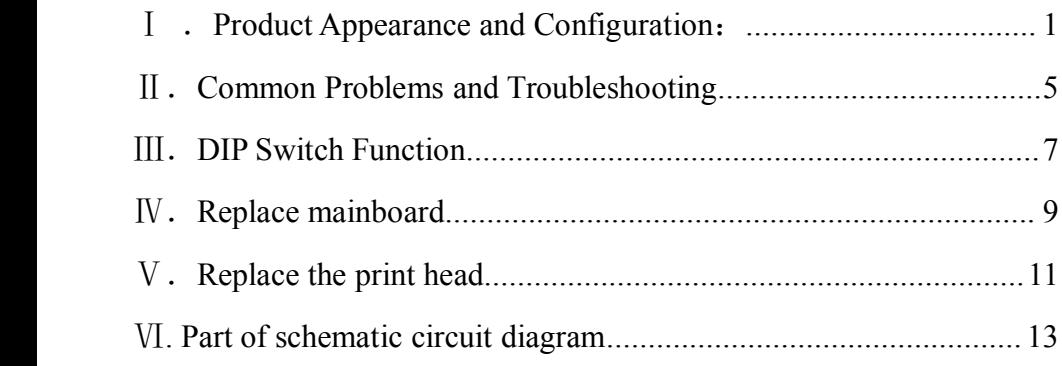

## Ⅰ.**Product Appearance and Configuration**:

### **Product appearance**

Front Back

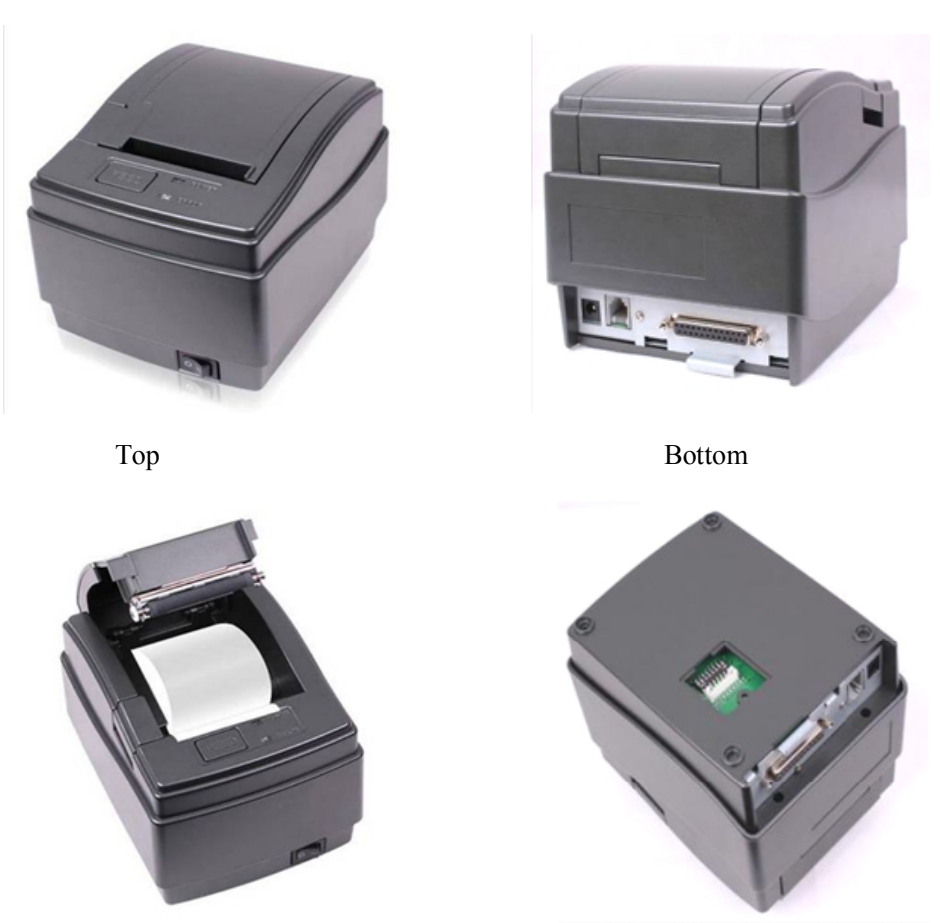

### **Printer parts and conventional fault diagnosis**

**1. Print Head:** The print head is one of the most important parts of the printer, mainly including the thermal element and electric motor. The thermal element prints out the text and graphics and the motor is used to move the paper.

Print head has <sup>a</sup> certain life span, which is related to the working environment and the quality of paper. The bad environment such as dusty environment and the poor quality of paper will reduce the service life of the print head. After <sup>a</sup> period of time of use, the print head requires the cleaning and maintenance.

After the thermal print head is used for some time, the thermal element will turn dirty, which will cause unclear printing effect. Just use the cotton cloth dipped with alcohol to clean the thermal element.

The problem that the paper moves properly but the printer does not print completely or partially may be caused by the poor contact between the print head and the mainboard. Pull out the connecting cable and re-plug it, the fault may be solved.

**2. Mainboard:** The mainboard is also one of the most important parts of the printer and it is used to control all the actions of the printer, mainly composed of the CPU control circuit, power circuit, motor control circuit, box circuit and interface circuit.

When the printer is not typing, printing messy codes or the paper abnormalities appear, it is possibly because the components on the mainboard are broken. You can replace the failed mainboard with <sup>a</sup> good one to judge whether it is the problem caused by the mainboard.

**3. Case holder:** The plastic parts and hardware used to install the mainboard and print head so as to assemble all components into <sup>a</sup> complete printer.

The Case holder are not prone to be damaged, unless by violent transport, falls, collisions. Once damaged, please replace with <sup>a</sup> new one.

**4. Power supply:** Change the AC into DC so as to provide <sup>a</sup> stable DC power supply for the printer.

Please check whether the power supply meets the requirements of the printer before getting the printer powered on and try to use the original power supply. If the power adapter's light is not on after the power supply is provided, it means the power supply is damaged and replace it.

**5. Communication interface:** It is used to achieve the data exchange between the printer and the PC, the communication interface board is removable and multiple interfaces such as serial interface, parallel interface, USB interface and Ethernet interface can all be supported.

When the printer does not print or print out messy codes, you can replace with a better communication interface board to judge whether it is the failure caused by the communication interface board.

**6. Key board:** There are keys, power indicator light and status light on the key board. And it is used to press the button to move paper, make self-test, enter DUMP mode (hex mode) and indicate various error conditions.

When the printer can print as normal, but the paper moving button does not work well, it means the key board gets wrong. If the printer works well, the power light on the key board is off, it means the key board gets wrong.

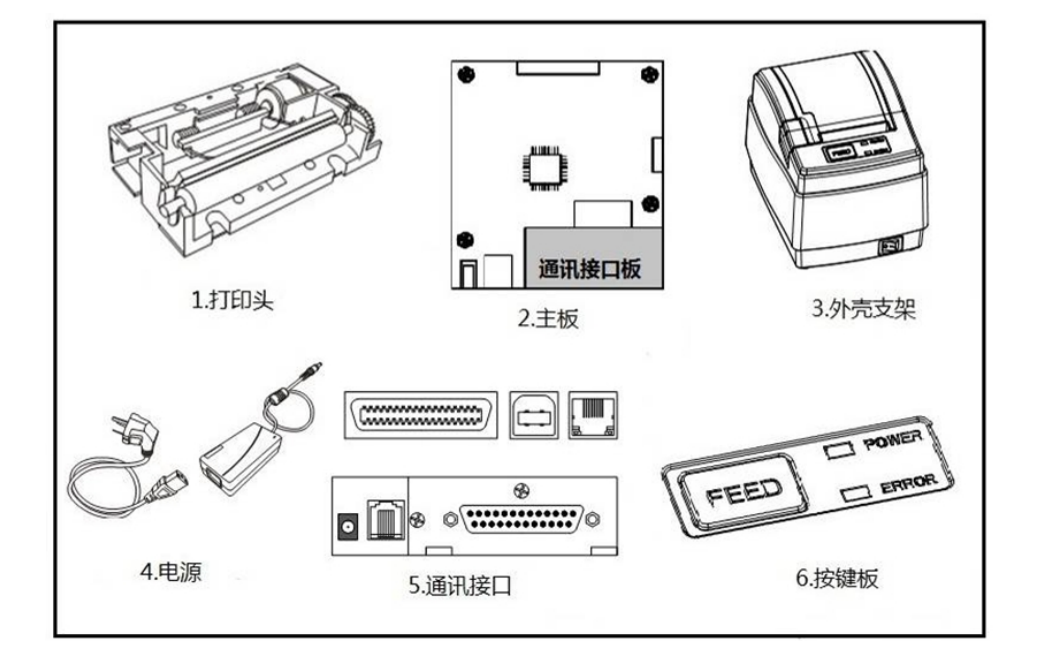

#### **Product parts**

## Ⅱ.**Common Problems and Troubleshooting**

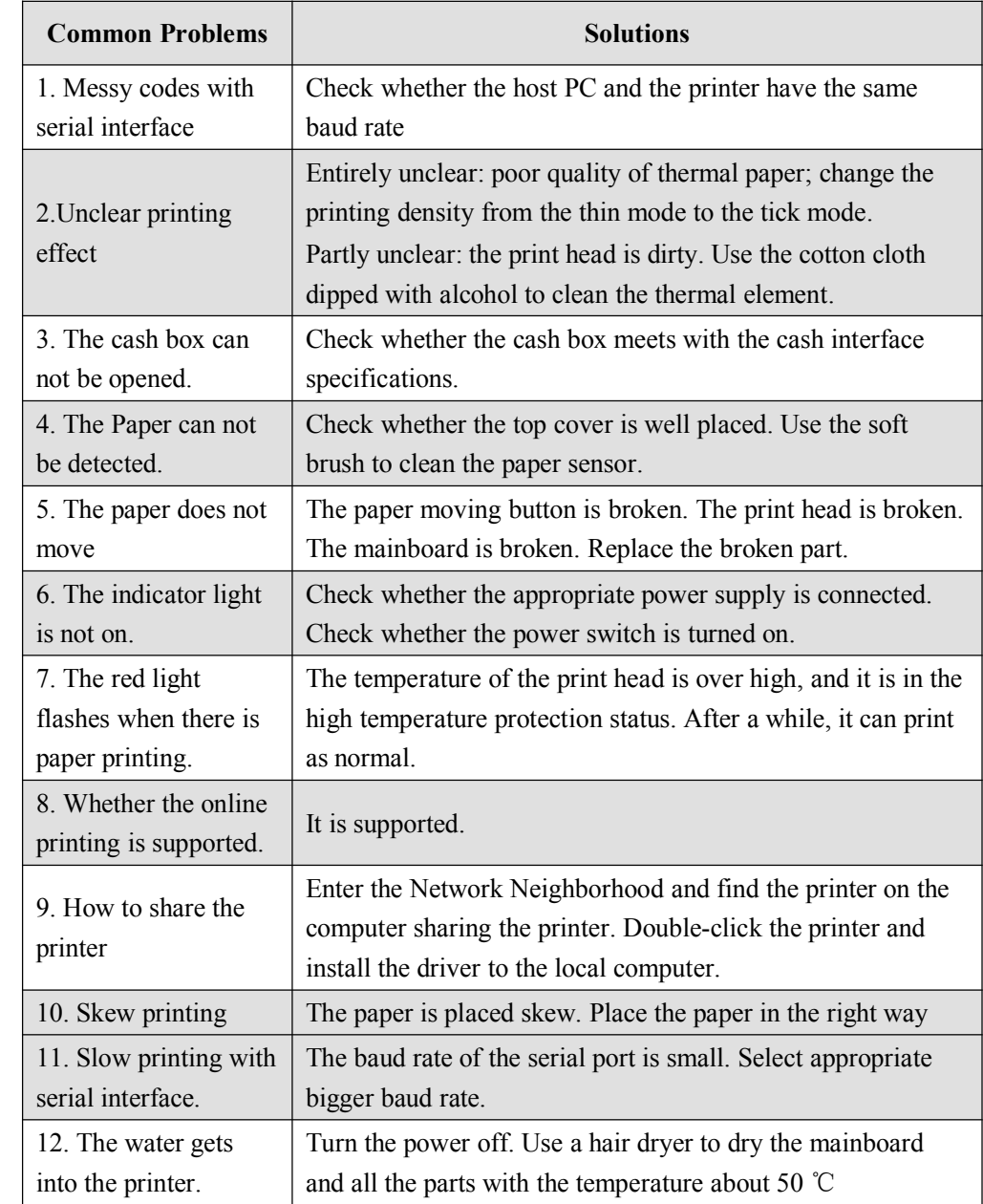

### Ⅲ.**DIP Switch Function**

The DIP locates at the bottom of the printer. Open the DIP cover and the DIP is shown as in the figure. The user needs to adjust DIP to ON / OFF according to the actual needs.

DIP switch self-test page's DIP default setting

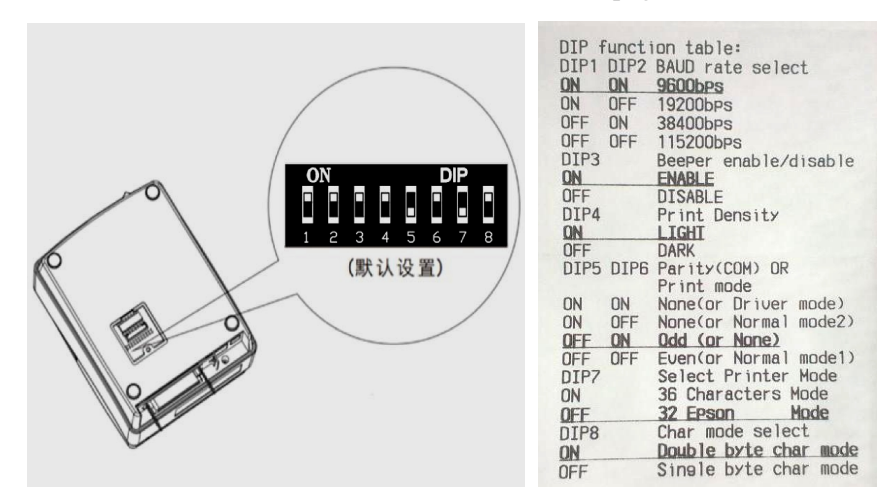

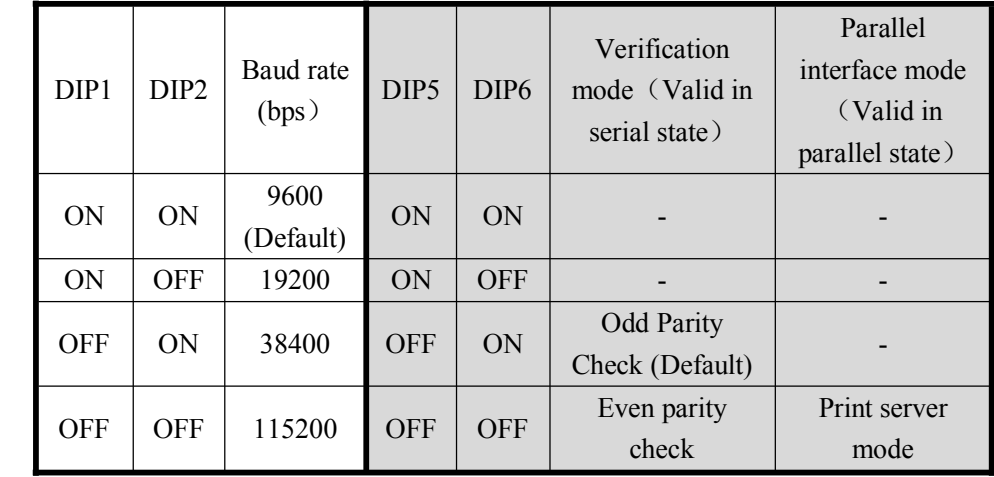

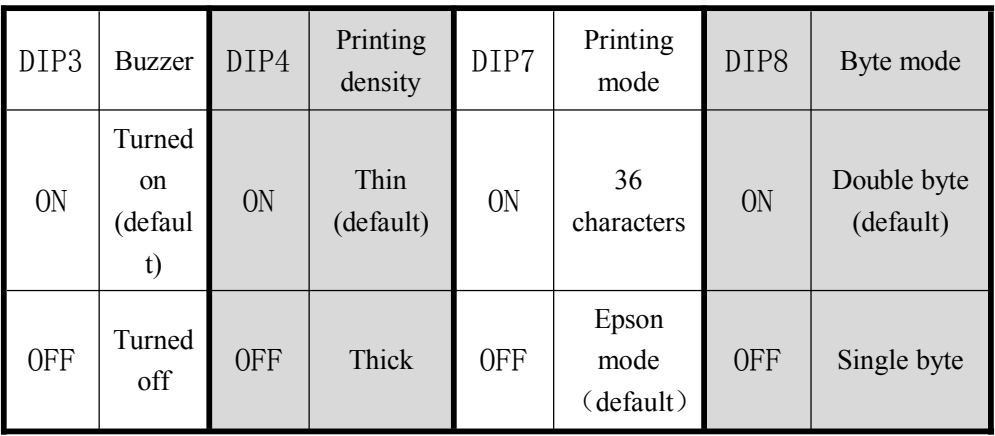

# Ⅳ.**Replace mainboard**

Step 1: Remove the two screws for the communication interface and remove the communication interface board according to the direction of the arrow (serial interface, parallel interface need to be removed)

Step 2: Remove the two screws at the base.

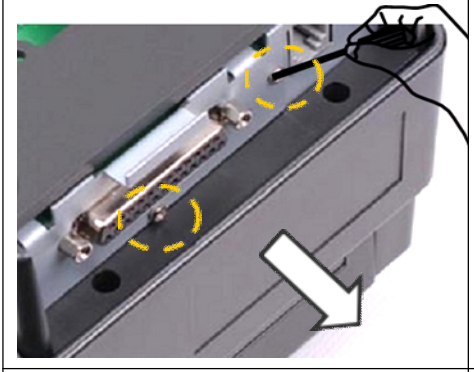

Step 3: Remove the base according to

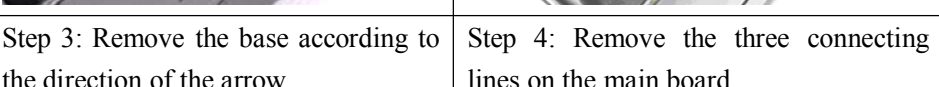

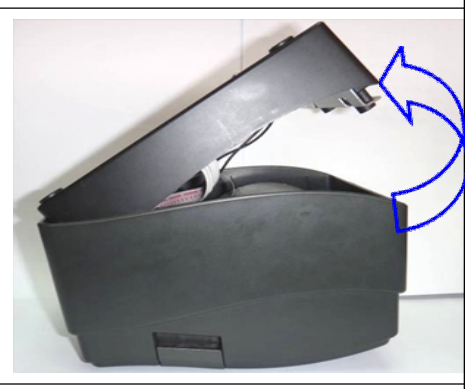

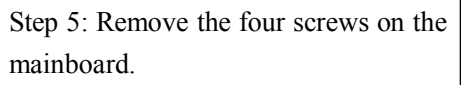

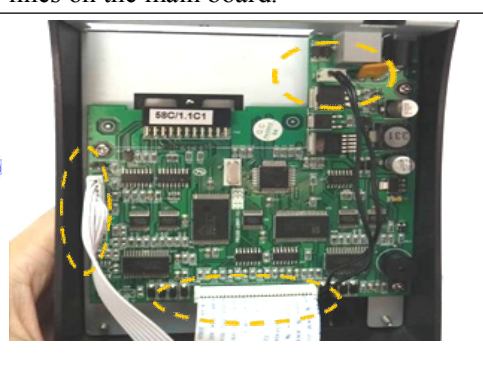

Step 6: remove the mainboard according to the direction of the arrow. If it is not easy to remove, remove the power switch first.

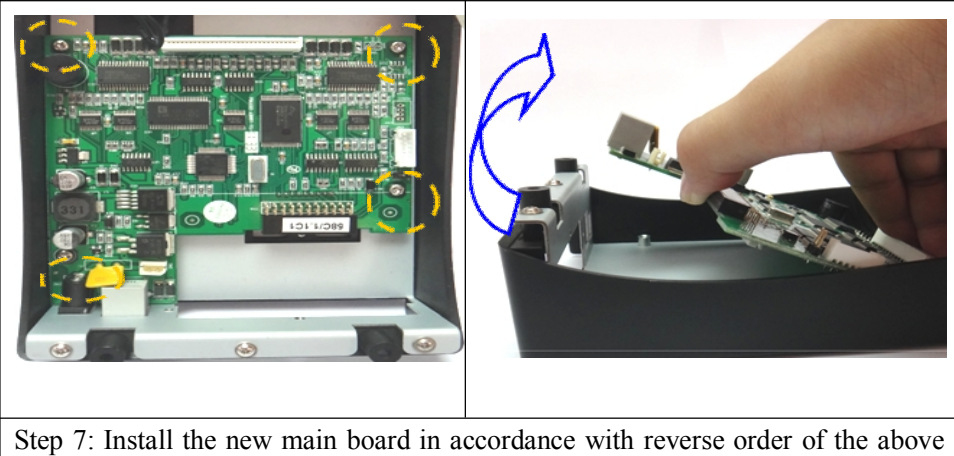

sequence. Place the mainboard - tighten screws of the mainboard – plug the connecting cable – install the base - tighten the two screws for the base - Install the communication interface board - tighten the screws

# Ⅴ.**Replace the print head**

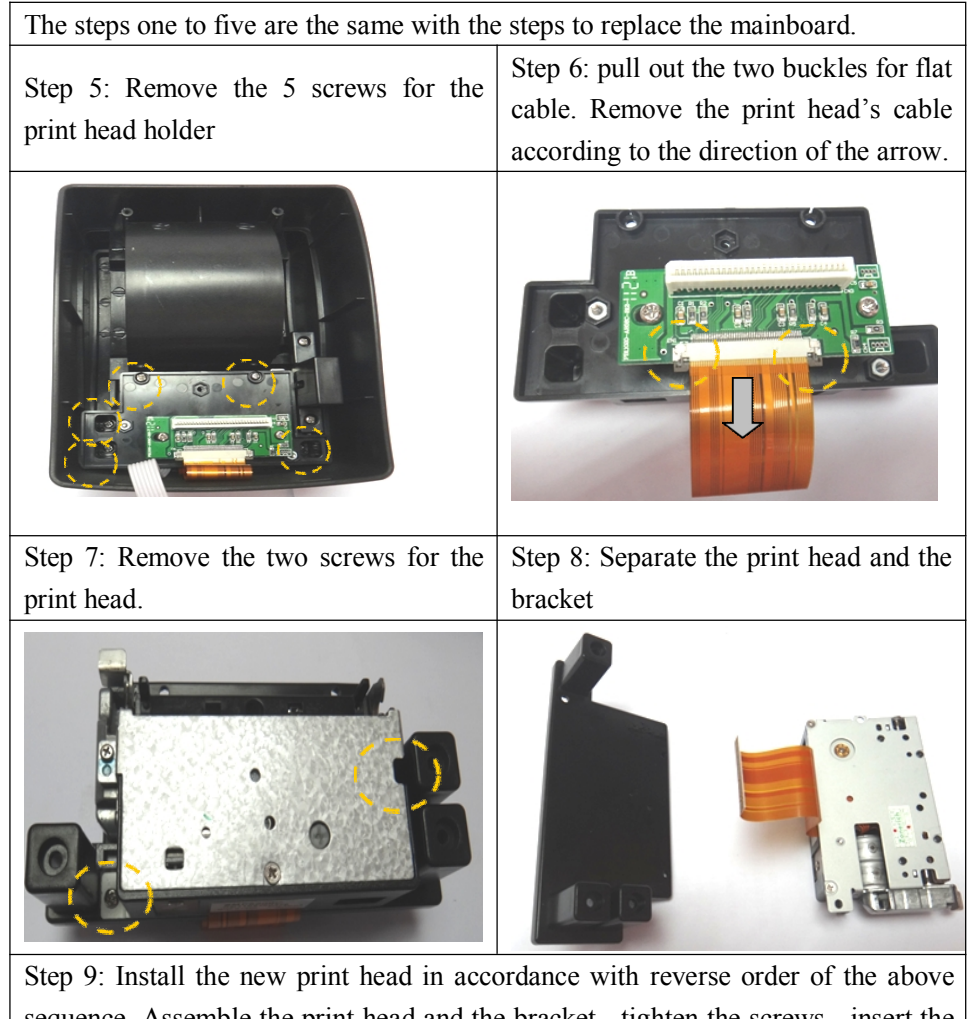

sequence. Assemble the print head and the bracket - tighten the screws - insert the connecting cable between the print head and key board - Assemble the print head and printer top cover, tighten the screws - plug the main board's connecting cable  $\vert$  – install the base - Tighten the two screws for the base – install the communication interface board - tighten the screws

### Ⅵ**. Part of schematic circuit diagram**

#### 6.1 Part of circuit diagram for power supply

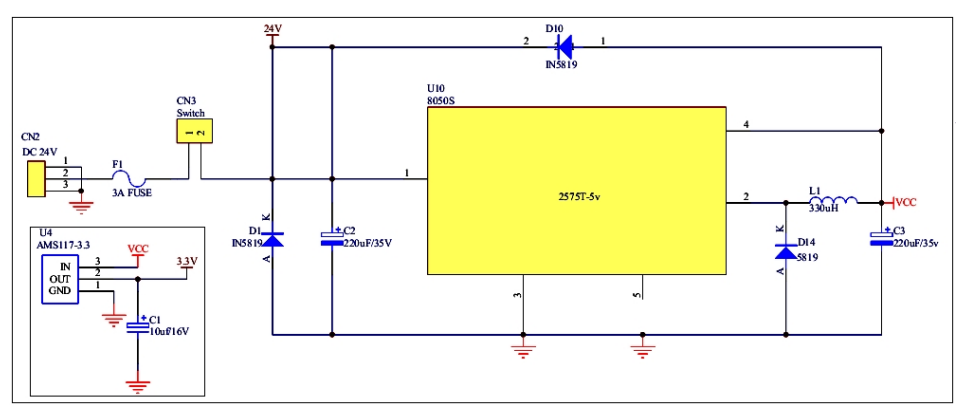

#### 6.2 Part of circuit diagram for cashbox

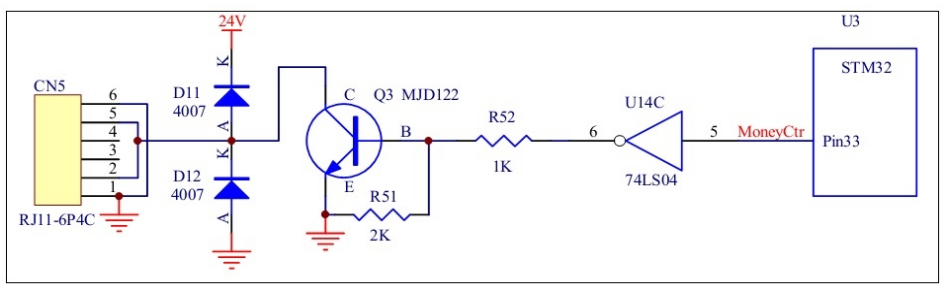

Printer cash box interface uses RJ11 6P4C socket and the interface is defined as follows:

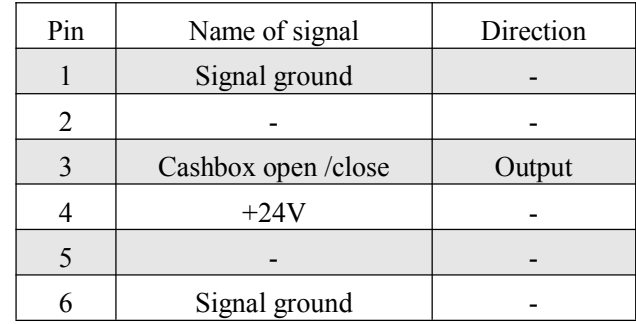

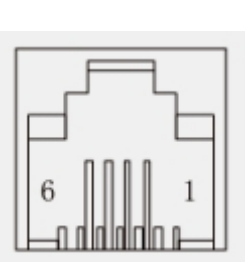

#### 6.3 Part of circuit diagram Circuit diagram

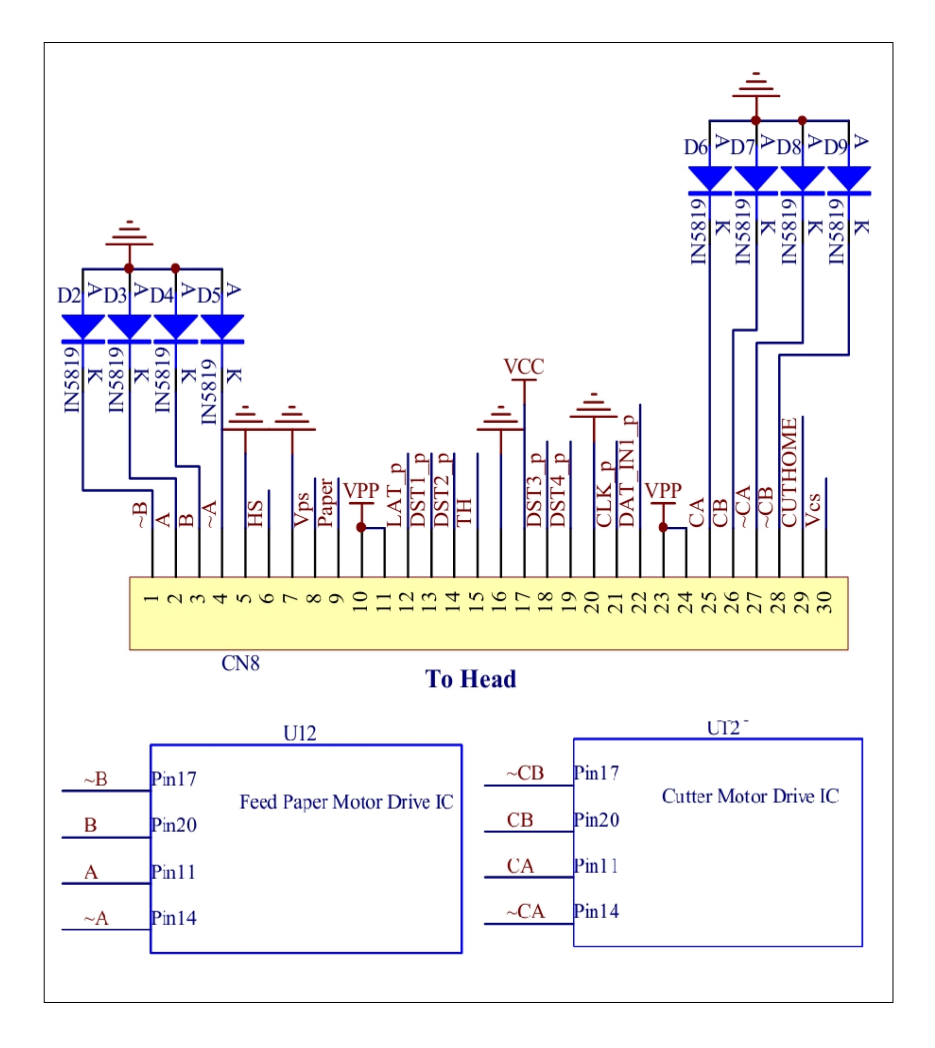

#### 6.4 Part of circuit diagram Sensors

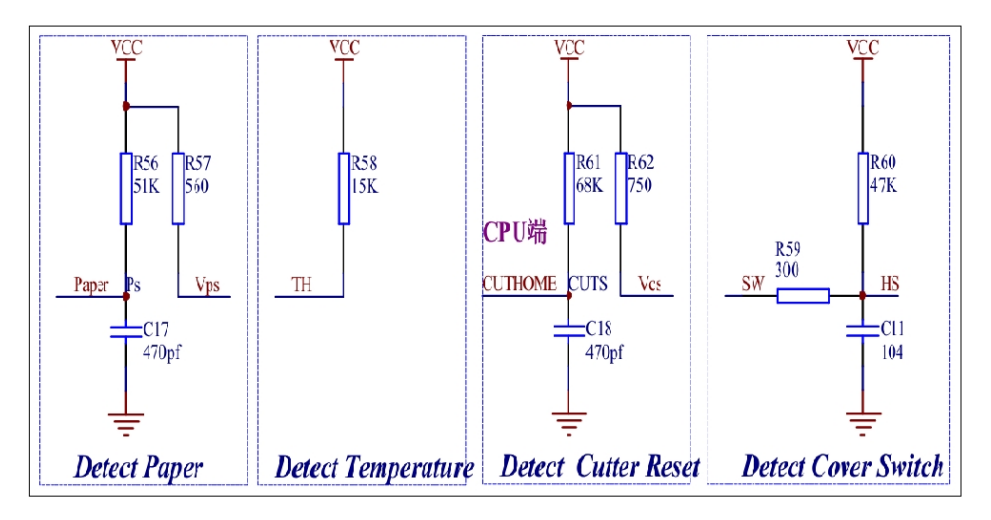

#### 6.5 Part of circuit diagram Interfaces

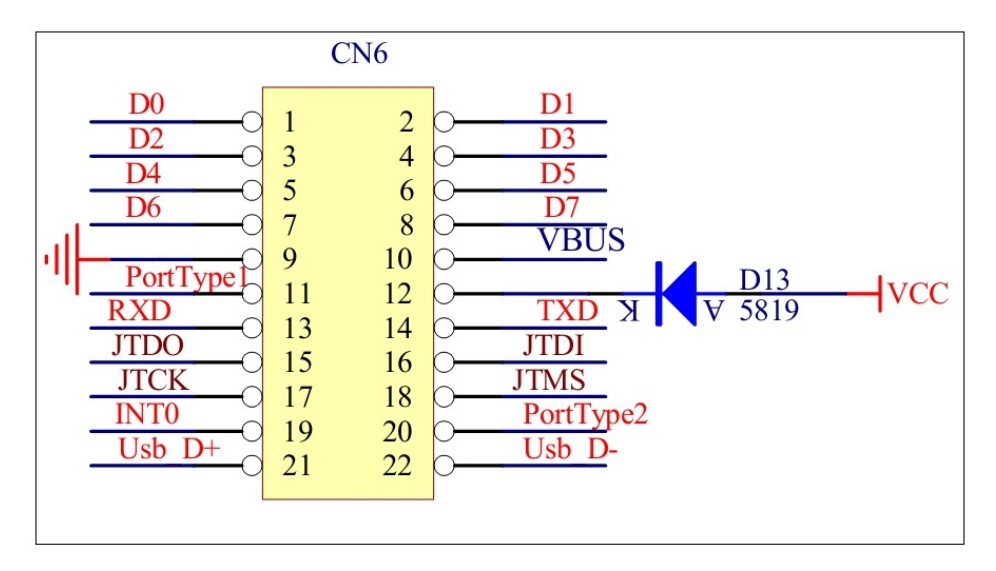

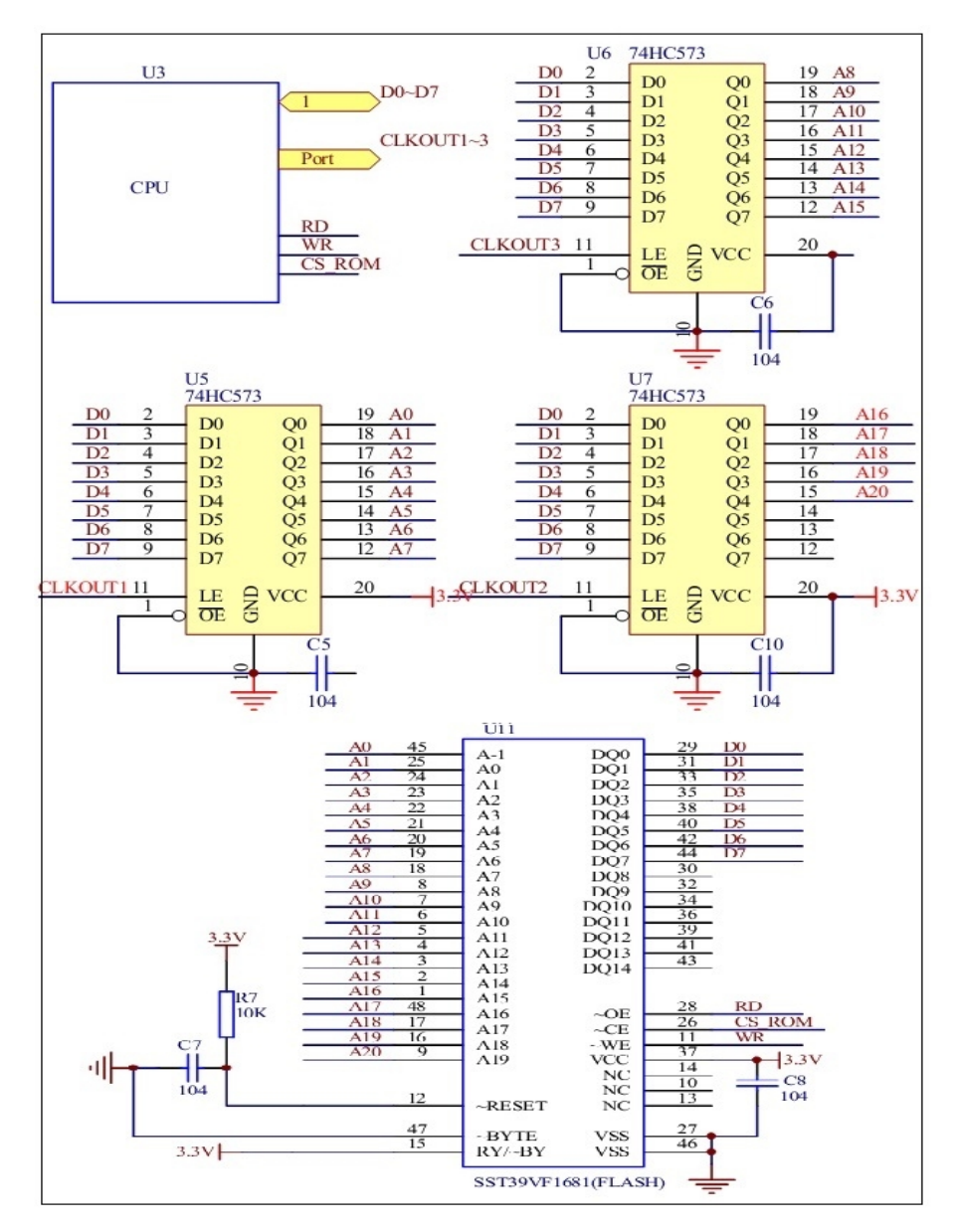

#### 6.6 Part of circuit diagram Font